登录地址: https://30476.lwglxt.com/admin\_admin/

1.初始账号密码均为工号,登录时需获取短信验证码验证身份,首次登录会要求强制更改密  $\overline{\mathbf{a}}$ 。

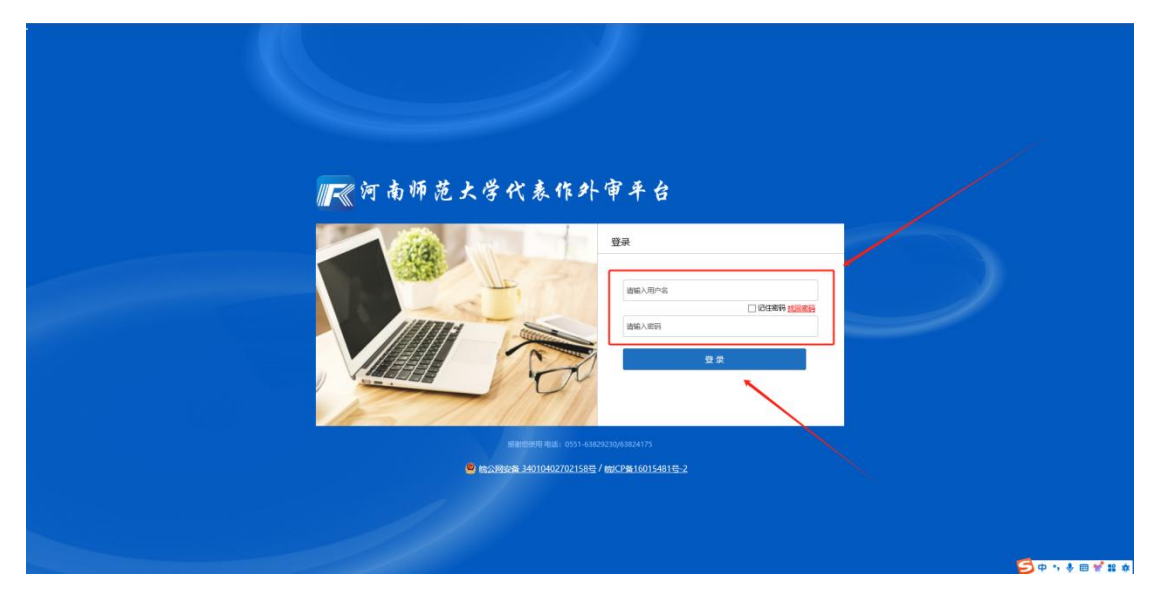

1.1 输入账号密码,点击登录。

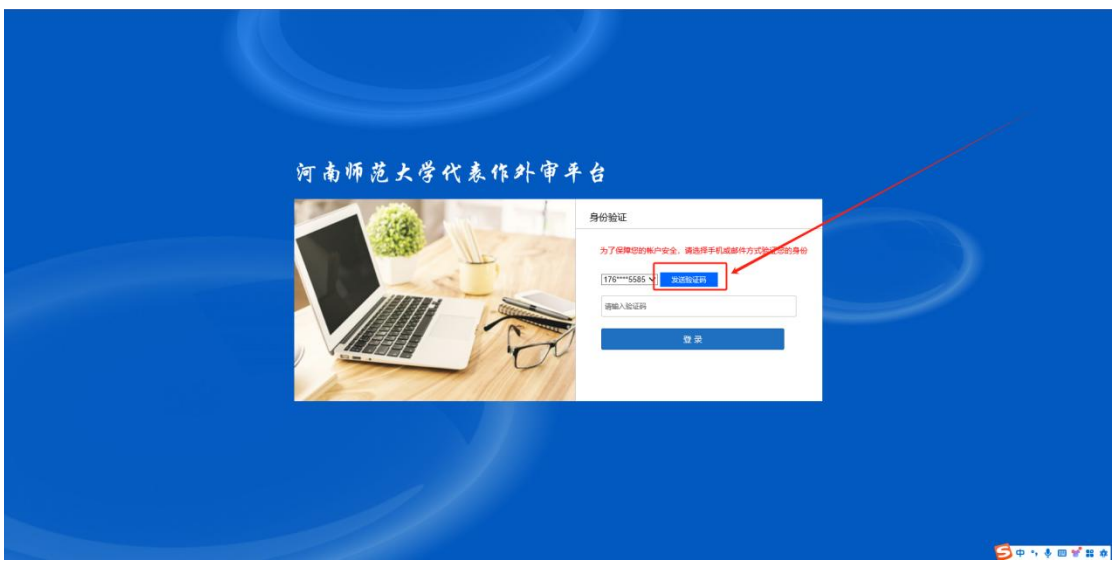

1.2 点击发送验证码, 获取短信验证码, 填写后登录。

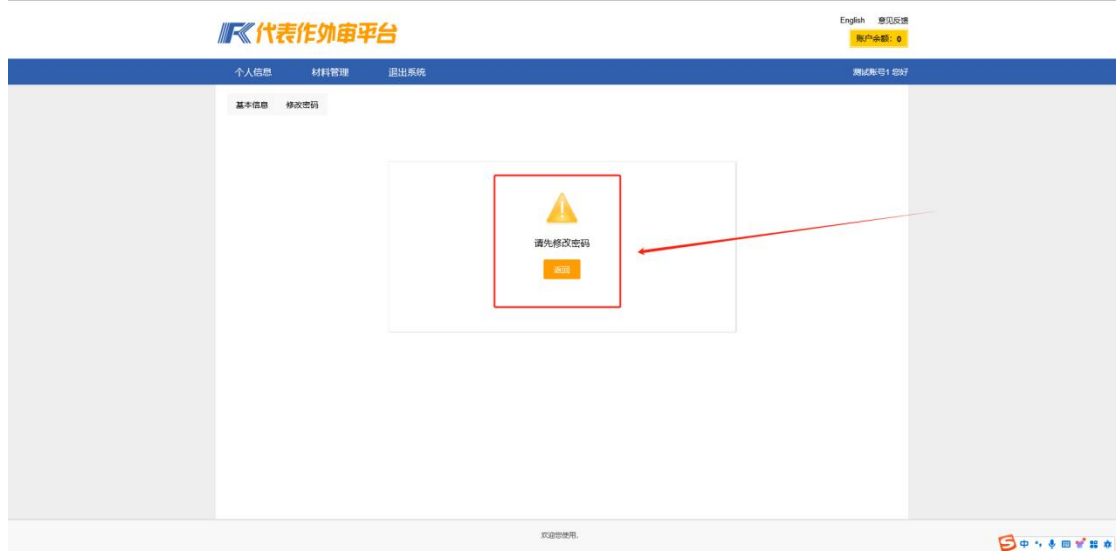

1.3 首次登录需修改密码,点击返回会自动跳转至修改密码界面

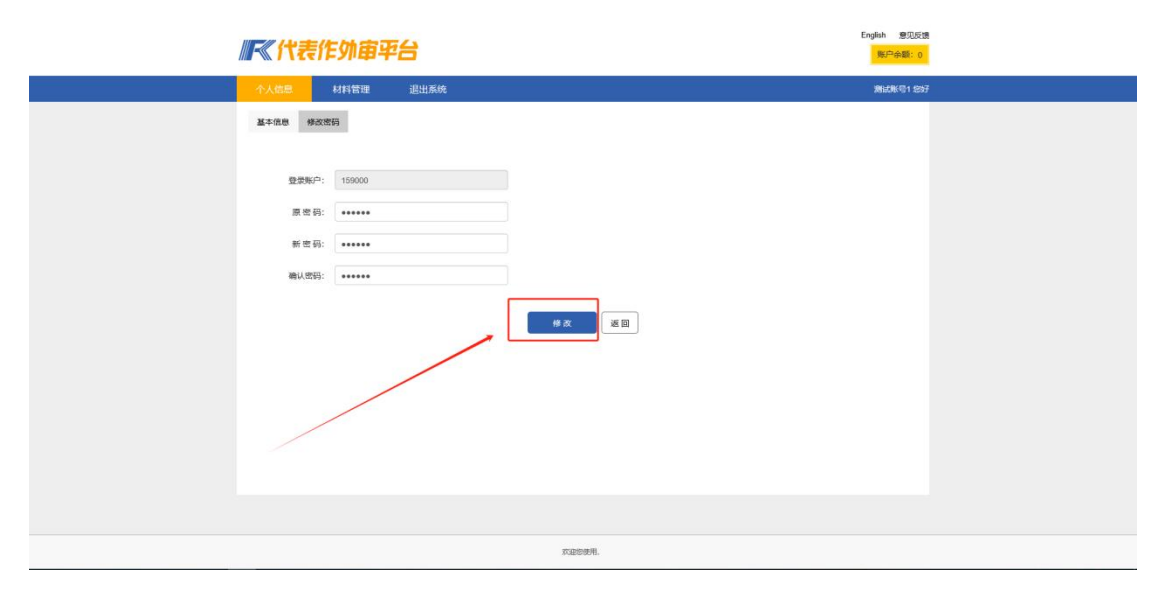

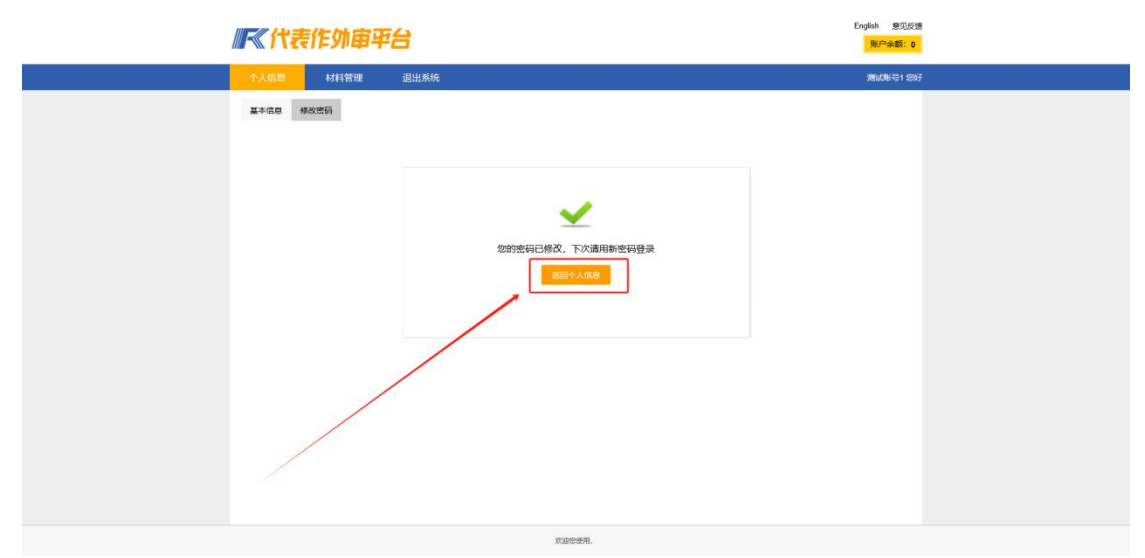

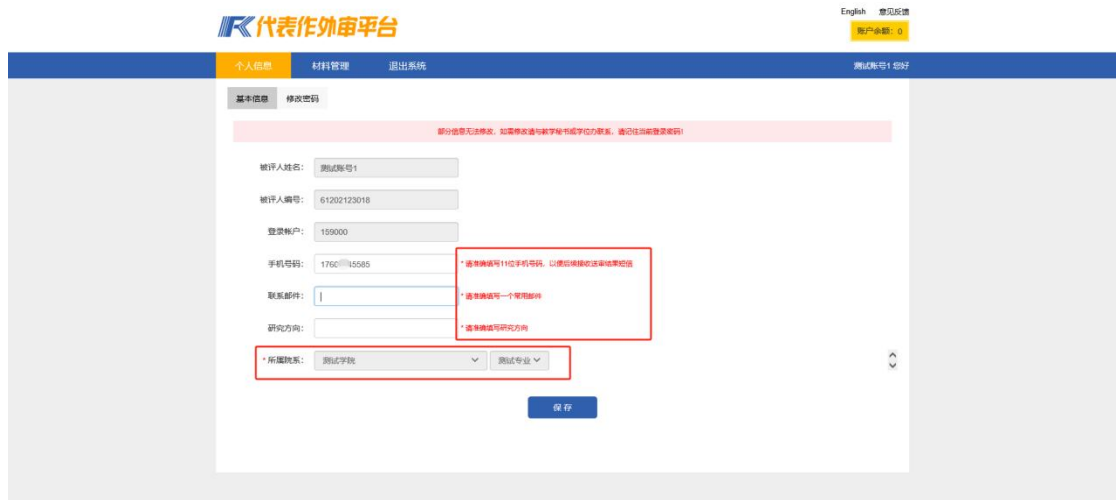

1.4 修改密码后返回个人信息,验证个人信息有无问题,并完善个人信息(手机号,研究方 向,所属院系等标有红色\*号是必填项),如有问题请联系人事处。

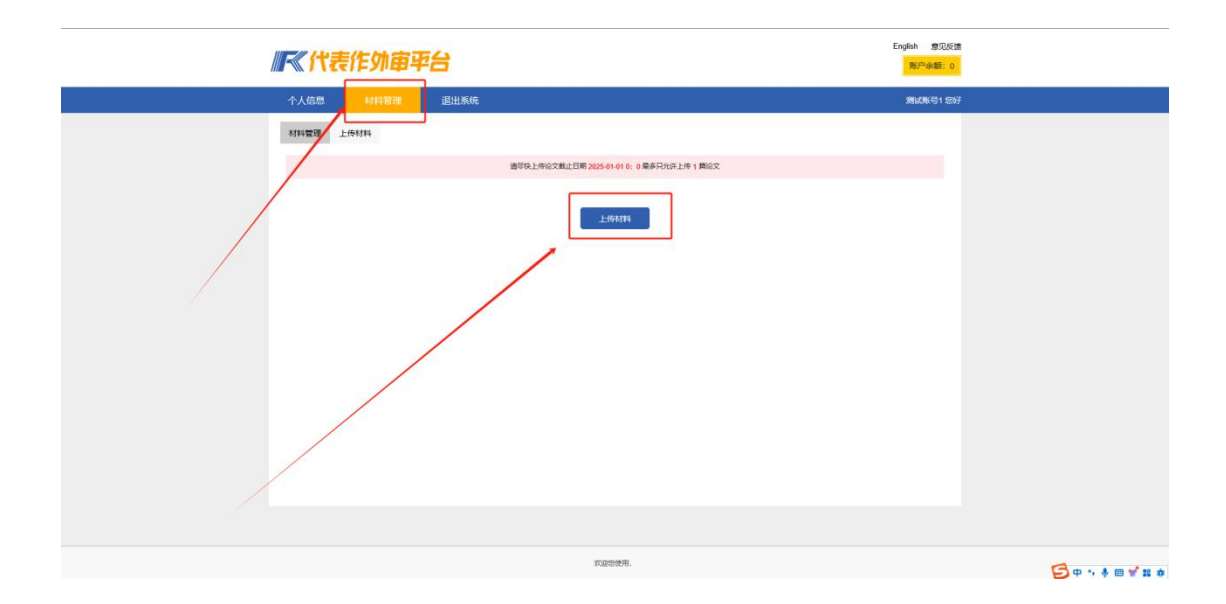

2.点击材料管理,上传材料,会跳转到上传材料并完善材料信息界面,此界面所有空格内容 都需填写,材料上传需要 PDF 文件。完善所有信息后,点击提交即可。注:此界面填写内 容格式均为汉字或数字,不要填写特殊符号。

研究方向:按材料研究方向填写。

一级学科名称:被评人专业学位类别名称,参照附表。

一级学科代码:按已填写的一级学科选择准确代码,如未找到该学科代码,选择最后一个"其 他学科(9999)"。

二级学科名称:被评人专业学科领域,参照附表。

二级学科代码:参照附表中二级学科代码,如该二级学科没有代码,填写一级学科代码加 00,比如"130200"。

现任职称:填"讲师"或"副教授"等。

申报职称:填"教授"或"副教授"。

申报类型:填"教学为主型"或"教学科研型"。

申报专业:一级学科下的二级专业。 评审类型:填写"正常"、"转评"、"占岗聘任"或"绿色通道"等。 最高学历就读高校:填写最高学历毕业学校官方标准名称,不能简写。如"西北工业大学航 海学院",填"西北工业大学",不能写成"西工大"。 代表作一题目:按照被评人代表作一题目填写。 代表作一类型:填"专著"或"论文"。 代表作二题目:按照被评人代表作二题目填写。 代表作二类型:填"专著"或"论文"。

English 意见反馈

账户余额: 0

## 顺《代表作外宙平台

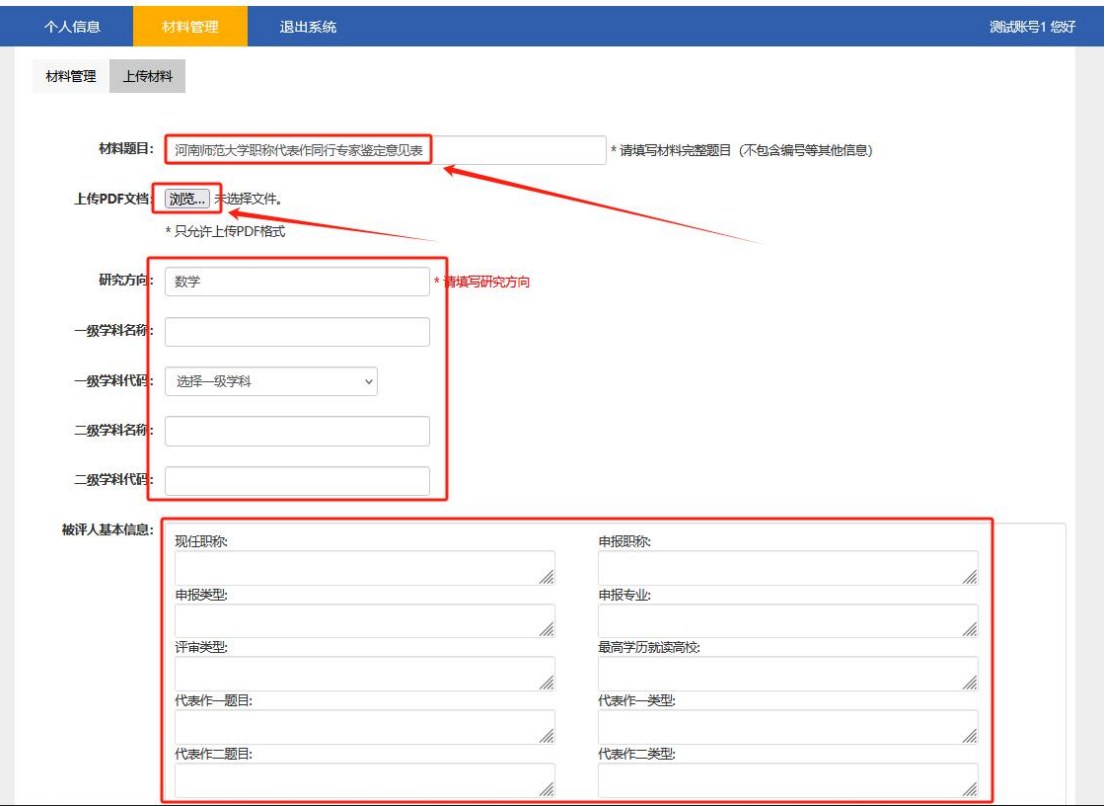

2.1 点击浏览,选择需要上传的被评审材料,必须是 PDF 格式。注意:材料题目这一栏填写 的必须是河南师范大学职称代表作同行专家鉴定意见表(看上图)

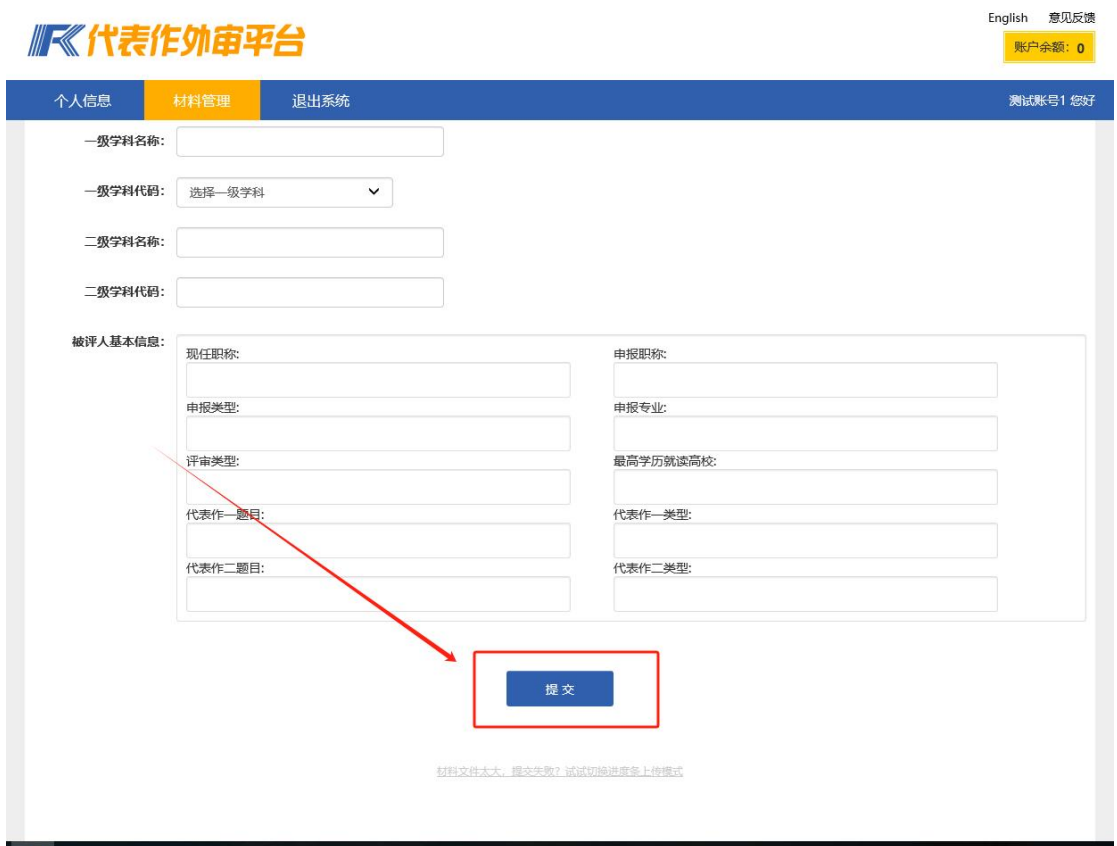